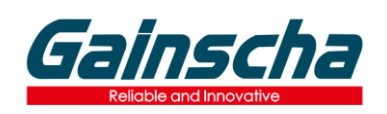

# iSH58 Connect to Windows/Android/iOS Devices

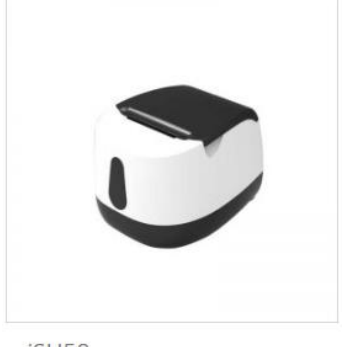

iSH58

## **Introduction**

Gainscha iSH58 thermal receipt printer supports Windows PC, Android/iOS mobile phone and tablet devices connection and receipt printing. This document will help you install Windows printer driver and help you connect Android/iOS devices.

#### **Installing Windows Printer Driver**

- 1. Turn off the printer, connect the USB cable, and turn on the printer.
- 2. Download and save the Windows printer driver in your PC: Driver\_Install\_AIIDrv(GBEN2\_0\_4\_7).
- 2. Click the driver icon to start the installation
- 3. Select Driver name iSH58, Specify USB port and click Install.
- 4. After driver installation finished, go back to Printers and Scanners, you'll find printer icon.

**Note:** To change and select correct USB port, please go to **Printer Properties** (USB001/USB002…), if you get windows selftest page printed successfully, the driver is installed correctly. For further more settings, please go to driver **Printing Preferences**.

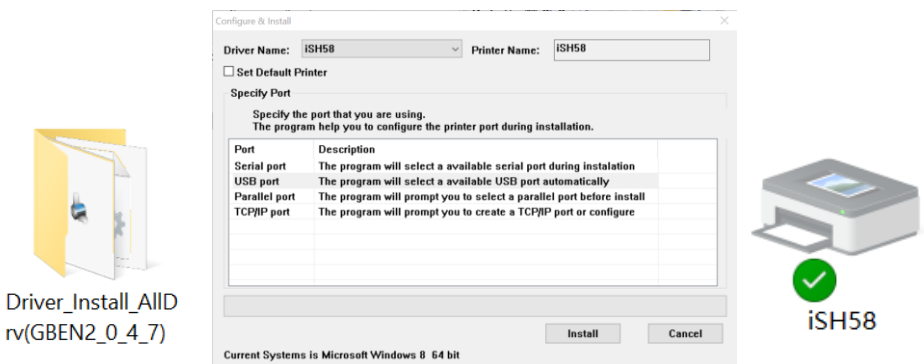

#### **Selftest Page**

Turn off the printer, press and hold the FEED button to turn on the printer power, til the ERROR LED goes off and you release FEED button, selftest page will be printed out, you'll find printer default/current setting parameters.

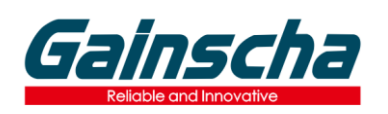

## **Connect iSH58 to Android device**

1. Take Selftest page to find your iSH58 printer Bluetooth name (eg. Printer\_008B)

2. Enable Bluetooth feature on your Android device. Go to settings > Connections > Bluetooth and turn it on. Or swipe down from the top of the screen to show the quick settings panel and tap the Bluetooth icon.

3. The Android device will automatically scan for the available devices. Select your printer Bluetooth name and connect to it.

4. Open Android App ( eg.: Gprinter, LoyversePOS, Kyte, iReap, Pozool POS etc), click Settings to make printer connected. Go to Print / Checkout/Sales transactions to do the receipts printing as per your need. Gainscha iSH58 supports standard ESC/POS commands, barcode and multiple language printing, the software developer can use Gainscha Android SDK to easily implement the printing function to the App.

# **Connect iSH58 to iOS device**

1. Enable Bluetooth feature on your iOS device.

2. Scan below QR code or search Gprinter in App Store to download Gprinter Demo App, open App and go to Settings to connect the printer Bluetooth name, go to create and edit the printing template for receipt printing.

3. The software developer can use Gainscha iOS SDK to easily implement the printing function to the App.

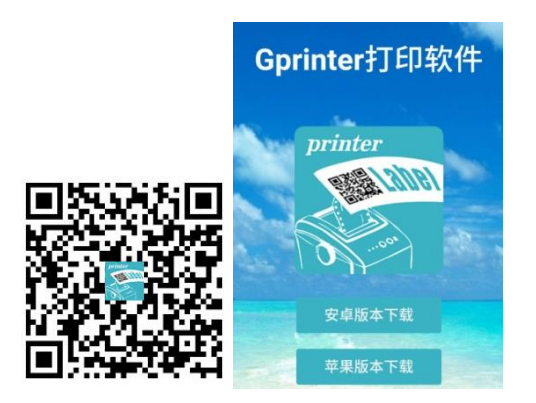